### **CLARK COUNTY SCHOOL DISTRICT**

BUSINESS AND FINANCE DIVISION TECHNOLOGY & INFORMATION SYSTEMS SERVICES DIVISION USER SUPPORT SERVICES EMPLOYEE BUSINESS TRAINING DEPARTMENT

SAP Shopping

Carts:

0 0 0

# **Ouick Reference Guide**

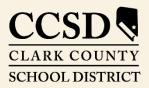

Revised: October 2020

### Contents

| Active Queries                                            | 3  |
|-----------------------------------------------------------|----|
| Running Active Queries                                    | 3  |
| Create Shopping Cart                                      | 4  |
| Search Hints                                              | 7  |
| Additional Shopping Cart Tools                            | 8  |
| Adjusting Default Settings: Coding or Storage<br>Location | 9  |
| Change Single Line Item                                   |    |
| Free Text Order                                           | 11 |
| Saved Shopping Cart                                       | 14 |
| Accept Rejected Shopping Cart                             | 15 |

## SAP Shopping Carts: Quick Reference Guide

This guide provides detailed instructions for shoppers on how to order supplies through the SAP Portal.

### Active Queries

Three active queries have been created for shoppers in the SAP system. They are:

ALL - Displays all of the shopping carts created by the user.

**SAVED** - Displays the user's saved shopping carts.

AWAITING APPROVAL - Displays the user's shopping carts waiting to be approved. These queries will display only shopping carts created by the user.

### Running Active Queries

| SAP       |           |      |
|-----------|-----------|------|
| Home      | 1<br>Work | 2    |
| Universal | Worklist  | Shop |

1. Select the *Work* tab.

 Select *Shop*. The work window displays the Active Queries.
 Active Queries

Shopping Carts All (1) Saved (0) Awaiting Approval (0)

- 3. Select the query type (All, Saved, or Awaiting Approval). The query results will be displayed.
- 4. Select the **SHOPPING CART NUMBER** to see details of the shopping cart.
- 5. Select **REFRESH** to ensure the most current results are displayed.

| SAP                                                                                                    |                                                                                                    |                                 |                   |                     |              |           |  |  |  |
|----------------------------------------------------------------------------------------------------|----------------------------------------------------------------------------------------------------|---------------------------------|-------------------|---------------------|--------------|-----------|--|--|--|
|                                                                                                    |                                                                                                    |                                 |                   |                     | New Session  | Log of    |  |  |  |
|                                                                                                    |                                                                                                    |                                 |                   |                     | Welcome: ZOF | FMGR10,   |  |  |  |
| Home Work Universal Worklist Shop Fi                                                                                              | xed Asset Budget FAC Rental                                                                                                    | Trips C5 Reports Accounting     |                   |                     |              |           |  |  |  |
|                                                                                                    |                                                                                                    |                                 |                   |                     | Full Screen  | Options 🔻 |  |  |  |
| Shopping<br>Shopping Cart Display<br>List Purchase Orders<br>• Services<br>Advanced Search<br>Create Documents<br>• Shopping Cart | Shopping     Active Queries       Shopping Cart Display     Active Queries       List Parchase Orders     Shopping Carts + All(11)       Services     Shopping Carts + All       Shopping Carts - All     Shopping Carts - All       Create Documents     Shop Quelk Criteria Maintenance |                                 |                   |                     |              |           |  |  |  |
|                                                                                                    | The Shopping Cart                                                                                                    | Shopping Cart Name              | Status            | Created On          |              | ^         |  |  |  |
|                                                                                                    | 3910604                                                                                                    | Desk, computer w/ keyboard tray | Awaiting Approval | 09/29/2020 15:02:19 | ZOFFMGR10    |           |  |  |  |

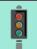

#### IMPORTANT!

The most current shopping cart query results will **NOT** be displayed unless the **REFRESH** link is selected.

### Create Shopping Cart

- SAP 1. Select the *Work* tab. 2. Select Shop. 1 3. Select **SHOPPING CART** from the menu on the left. Home Work Universal Worklist Shop The Create Shopping Cart window opens in a new window. 4. Edit NAME OF SHOPPING CART. Shopping 5. Change **DEFAULT SETTINGS** if necessary. Shopping Cart Display List Purchase Orders 6. Enter **Delivery Date** if necessary. Services 7. Enter APPROVAL NOTE if necessary. Advanced Search 8. Click ADD ITEM. Create Documents Shopping Cart < 3 **Create Shopping Cart** Order Close Print Preview Save Check Number 3910622 Document Name ZOFFMGR10 10/06/2020 13:57 Status In Process Created On 10/06/2020 13:57:02 Created By ZOFFMGR10 ZOFFMGR10 General Data ZOFFMGR10 ZOFFMGR10 Delivery Instruction: Buy on Behalf of Approval Note 104841 Use Delivery Date for all Items: 7 Name of shop 4 554 CHHS Of plies Default Setting Set Values 5 Approval Process: Display / Edit Document Changes: Display Delivery date: 1 8 Item Over Details Add Item Copy Paste Duplicate Delete
- 9. Select the desired catalog (for this example, the CCSD Catalog General was selected).

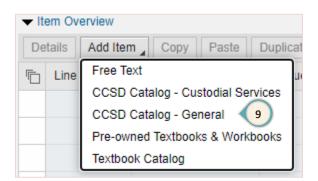

#### The window refreshes to display Ariba Product Catalog.

- 10. Enter **Keyword** search criteria (i.e., item name or number).
- 11. Click **SEARCH** or press the **Enter** key.
- 12. Click the **SELECT** box for desired item.
- 13. Change **QUANTITY** as desired.

#### 14. Click Add to Cart.

| SAP                                                                                         |                            |                                                                        |                       | 10                                                                      |                                                                                  | 11 * 🤊 📿                                                                     |
|---------------------------------------------------------------------------------------------|----------------------------|------------------------------------------------------------------------|-----------------------|-------------------------------------------------------------------------|----------------------------------------------------------------------------------|------------------------------------------------------------------------------|
| Shop By Category                                                                            |                            | Catalog                                                                | ~                     | Search by part #, supplier name                                         | e, or keyword                                                                    | ∽ <mark>```</mark> 🔮 材                                                       |
| Communication Equip<br>Computers/Technology                                                 | >                          | Catalog Home                                                           | 2                     |                                                                         |                                                                                  | No                                                                           |
| urniture and Furnishings<br>Naterial Handling                                               | >                          | Recently View                                                          | ed Items              |                                                                         |                                                                                  | ٢                                                                            |
| ledical Equipment and Access<br>Iusical Instruments and Game<br>ffice Equipment and Accesso | sori >                     | CLARK COU<br>SCHOOL DIST<br>Parebasing Depen                           | NT N<br>BCT<br>Etware |                                                                         | CLARK COUNTY<br>SCHOOL DETRICT<br>Particular Department                          |                                                                              |
| aper Material/prod<br>inting and Photographic and<br>pecial Ed/asst Tech<br>poctional       | >                          | Adapter iPad Can<br>USB<br>Not A Vendor(CCS<br><b>\$28.00 USD</b> / ea | SD-System).           | BIC Round Stic Ballpoint Pens<br>Office Depot Inc<br>\$1.22 USD / dozen | Table Computer Station Gray<br>Not A Vendor(CCSD-System).<br>\$296.02 USD / each | Office Depot Brand Eraser Ca<br>Office Depot Inc<br><b>\$0.42 USD</b> / pack |
| Catalog                                                                                     | ~                          | pencil                                                                 |                       |                                                                         | ~                                                                                | <u>م الم</u>                                                                 |
| 38 item(s) found Add to Cart                                                                | View:<br>Compare It        | ems                                                                    |                       |                                                                         | Sort<br>Viewing: 50 item                                                         |                                                                              |
|                                                                                             | Supplier: 0<br>Supplier Pa | nanical Pencils<br>Office Depot Inc<br>art #: 292475<br>n: 0 Day(s)    |                       |                                                                         | 13 0                                                                             | ty: 1 Add to Cart<br>Add to Favorites                                        |
|                                                                                             | BIC Mecha<br>Of 24 Pend    |                                                                        | rong, 0.9 mm, /       | Assorted Barrel Colors, Pack                                            |                                                                                  |                                                                              |
|                                                                                             |                            | nanical Pencils<br>Office Depot Inc                                    |                       |                                                                         |                                                                                  | \$2.09 USD / doz                                                             |
|                                                                                             | Available i                | art #: 811943<br>n: 0 Day(s)                                           |                       |                                                                         | Q                                                                                | ty: 1 Add to Cart Add to Favorites                                           |
|                                                                                             | Type:<br>BIC Mecha         | nical Pencils, Xtra Lif                                                | e, 0.7 mm, Bla        | ck Barrel, Pack Of 12                                                   |                                                                                  |                                                                              |
|                                                                                             | BIC Xtra                   | Comfort Mechanica                                                      | al Pencils            |                                                                         |                                                                                  | <b>\$2.81 USD</b> / doze                                                     |

A window appears to confirm the item was added to the Cart. Click outside this window to continue shopping **or** select Review Cart if finished.

| SH4604 ZOFFMGR10 : October 2, 2020             | ×              |
|------------------------------------------------|----------------|
| $\checkmark$ This item has been recently added |                |
| BIC Mechanical Pencils                         | 1 x \$3.84 USD |
|                                                | Review Cart    |

- 15. Enter a new **Keyword** search criteria or click the **Continue Shopping** button to continue to add additional items to the Cart.
- 16. Review all items and quantities. Make changes if necessary.
- 17. Click CHECKOUT.

|    | Shop By Category +                            | Catalog | ~   | paper | construction 9x12 | 15           | ✓ Q                 | 17 1        |
|----|-----------------------------------------------|---------|-----|-------|-------------------|--------------|---------------------|-------------|
|    | Shopping Cart SH4604 : ZOFFMGR10 : October 2, | , 2020  |     |       | 🖶 Print           | Close Cart   | Continue Shopping   | Checkout    |
|    | 2 Items Total                                 |         |     |       |                   | Show Details | Cart Summary        |             |
|    | No. <b>†</b> Type Description                 |         | Qty | Unit  | Price             | Amount       | School Specialt (1) | \$7.25 USD  |
| 16 | 1 🗐 BIC Mechanical Pencils                    |         | 1 p | ack   | \$3.84 USD        | \$3.84 USD   | Office Depot In (1) | \$3.84 USD  |
|    | 2 🗵 Paper Construction 9x12 As                | ssorted | 5 p | ack   | \$1.45 USD        | \$7.25 USD   | Subtotal (2 items)  | \$11.09 USD |
|    | La Edit Delete                                |         |     |       | Upd               | ate Total    |                     |             |
|    |                                               |         |     |       |                   |              |                     |             |
|    |                                               |         |     |       | 🖶 Print           | Close Cart   | Continue Shopping   | Checkout    |

#### **IMPORTANT!**

When shopping and adding items to this holding area, the user is **NOT** communicating directly with the **SAP** system, so the user must take care to transfer items (**CHECKOUT**) to the SAP shopping cart every 5 minutes. (This ensures that the user is not logged out of SAP for inactivity in the system.

18. After the checkout process is complete, the window will close and the **Create Shopping Cart** window will be displayed. Click **Order**.

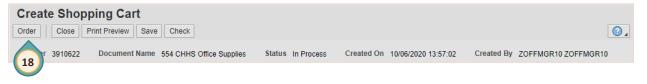

A message will appear stating that the Shopping Cart was ordered successfully.

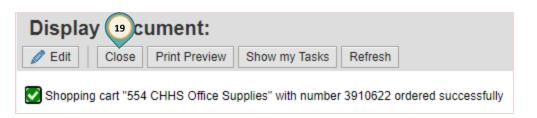

19. Click the **CLOSE** button. (Do **NOT** use the **X** in the upper right corner of the browser window.)

| earch H<br>Narrow se              |   | ults by adding more descrip        | tive words to the keyword se | arch.                     |
|-----------------------------------|---|------------------------------------|------------------------------|---------------------------|
| Catalog                           | ~ | pen red fine                       | ✓ Q                          | <mark>0</mark> : <b>*</b> |
| log Home / Purch<br>item(s) found |   | tion : (no value) / "pen red fine" | Sort by: N                   | ame - Ascending 🗸         |

2. Use the **FILTER By** checkboxes on the left to narrow the search by selecting additional keywords, manufacturers, suppliers, price, etc.

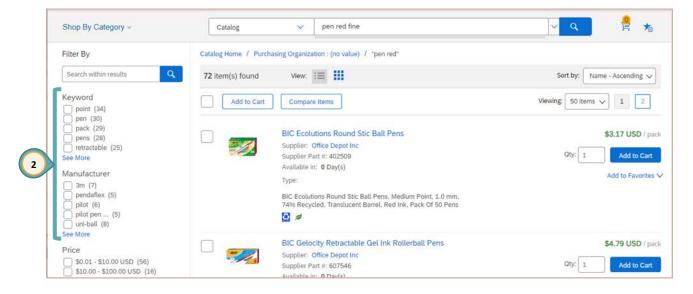

#### 3. To use the SHOP BY CATEGORY feature:

A) Hover over a main category and select a category from the menu.

| Shop By Category                |   | Catalog 🗸              |          |
|---------------------------------|---|------------------------|----------|
| Communication Equip             | > | Catalog Home           |          |
| Computers/Technology            | > | Computers/Technology   |          |
| Furniture and Furnishings       | > |                        |          |
| Material Handling               | > | Computers/technology   |          |
| Medical Equipment and Accessori |   | Copiers/Office Machine | Thursday |

#### B) Enter a **keyword** to search for an item within the selected category.

|                                       | В                                                                          |                                  |
|---------------------------------------|----------------------------------------------------------------------------|----------------------------------|
| Shop By Category -                    | Computers/Techn V stand                                                    | <u>~ </u>                        |
| Filter By                             | Catalog Home / Purchasing Organization : (no value) / Computers/Technology | / Computers/technology / "stand" |
| Search within results                 | Q 14 item(s) found View:                                                   | Sort by: Name - Ascending V      |
| Keyword standard (8) computer (6)     | Add to Cart Compare Items                                                  |                                  |
| Core (5)<br>intel (5)<br>keyboard (5) | 3M Ergonomic Notebook Computer Stand<br>Supplier: Office Depot Inc         | \$22.04 USD / each               |

### Additional Shopping Cart Tools

After items in the holding area have been transferred to the SAP shopping cart, additional action buttons are available. They are:

- Details: Opens the Details for item area at the bottom of the window, which includes Item Data, Account Assignment, Notes and Attachments, and Sources of Supply.
- Add Item: Add more items to the shopping cart.
- Copy: Copy items that exist in the shopping cart into a clipboard. Used most often during a free text order.
- **Paste:** Paste the copied item from the clipboard, adding them to the list.
- Duplicate: Make duplicates of selected items that exist in the shopping cart. (This is the same as doing a copy followed by a paste.)
- Delete: Delete items in the shopping cart items can only be deleted before the shopping cart has been approved.

### Adjusting Default Settings: Coding or Storage Location

Default Settings are changed to:

- Code entire shopping carts to a different funding source
- Change the Storage Location (delivery location) for a particular shopping cart

From the General Data section of the Create Shopping Cart window:

1. Select **SET VALUES**.

The Change Default Settings window is displayed.

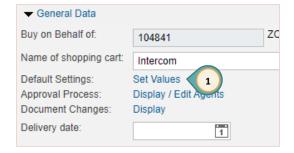

| Change <u>Budget coding</u> for entire shopping cart: | Change <u>Storage Location</u> for entire shopping cart: |  |  |  |
|-------------------------------------------------------|----------------------------------------------------------|--|--|--|
| 2. Select the ACCOUNT ASSIGNMENT tab.                 | 2. Select the <b>ITEM DATA</b> tab.                      |  |  |  |
| 3. Select the ACCOUNT ASSIGNMENT<br>Category.         | 3. Click the <b>STORAGE LOCATION</b> search button.      |  |  |  |
| 4. Select ASSIGN NUMBER.                              | 4. Select the new location.                              |  |  |  |
| 5. Click OK.                                          | 5. Click OK.                                             |  |  |  |

| If charging to a                                           | Then change                                                                                                    |
|------------------------------------------------------------|----------------------------------------------------------------------------------------------------|
| Grant<br>* Must have grant information -<br>(702) 799-5224 | Cost Center drop-down to Order, enter the internal order number.                                                                 |
| Special Revenue                                            | Cost Center drop-down to Order, enter the internal order number.                                                                 |
| Different Cost Center Group                                | Use the drop-down to choose a different Cost Center. This<br>Cost Center must be attributed to a different Cost Center<br>Group. |

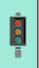

#### **IMPORTANT!**

If you have not completed your shopping cart and you Save it for completion later, you **MUST** change the default coding **AGAIN** when you come back to complete the shopping cart! Changes to default coding will only be transferred to new items. Items already in the shopping cart will be unchanged.

### Change Single Line Item

It is also possible to change the budget coding or storage location for a single item in the shopping cart. After transferring items to the shopping cart, from the Item Overview section of the Create Shopping Cart window:

Details for item 1 Intercom Wireless Full Duplex Package

Cost Distribution Percentage V Details

Number Accounting Line Number

see who bears the costs and, if necessary, you can distribute the cost to several cost centres

3

0001

- 1. Select the line.
- 2. Click **Details**.

| - | ▼ Item Overview                                 |                     |            |                       |             |  |  |  |  |  |
|---|-------------------------------------------------|---------------------|------------|-----------------------|-------------|--|--|--|--|--|
| 2 | 2 Details Add Item (Copy Paste Duplicate Delete |                     |            |                       |             |  |  |  |  |  |
| 5 | Line Number                                     | Item Type           | Product ID | Description           | Product Car |  |  |  |  |  |
| 1 | • <u>1</u>                                      | Material            | 108366     | Access Point Wireless | 3200        |  |  |  |  |  |
|   | •                                               | Undefined Item Type |            |                       | DEFAULT     |  |  |  |  |  |
|   |                                                 |                     |            |                       |             |  |  |  |  |  |

- 3. Select the Account Assignment tab.
- 4. Click the Assign NUMBER search button.
- 5. Select the desired account number.
- 6. Click OK.

| II Values: Cost C | enter   |                           |                                        |      |
|-------------------|---------|---------------------------|----------------------------------------|------|
| Results List: 28  | results | s found for Assign Number | Personal Value List Show Search Criter | ia 🖉 |
| Cost Center       |         | Description               | Logical system                         |      |
| 9310001554        |         | CHHS-Reg Instruction      | QSSCLNT310                             | -    |
| 9310002554        |         | CHHS-Library Svcs         | QSSCLNT310                             |      |
| 9310003554        |         | CHHS-Field Trips          | QSSCLNT310                             |      |
| 9310004554        |         | CHHS-CoCurricular         | QSSCLNT310                             |      |
| 9310005554        |         | CHHS-Athletics            | QSSCLNT310                             |      |
| 9310006554        |         | CHHS-Medical Supply       | QSSCLNT310                             |      |
| 9310007554        |         | CHHS-Admin                | QSSCLNT310                             |      |
| 9310008554        |         | CHHS-Custodial            | QSSCLNT310                             |      |
| 9310009554        |         | CHHS-Security             | QSSCLNT310                             |      |
| 9310011554        |         | CHHS-Reg Instr. Emp       | QSSCLNT310                             |      |

tt Assignment Notes and Attachments Sources of Supply / Service Agents Availability Approval Process Overview

Account Assignment Category Assign Number

9310001554

100.00 Cost Center

Accou

4

Percentage

### Free Text Order

A Free Text Order is used when the needed item is not found in any CCSD catalog. Before creating a Free Text Order, it is recommended to:

- 1. Verify with the Purchasing and Warehousing Department that the item is not on bid with CCSD.
- 2. If the item is under \$1,000 and can be purchased with the Pcard, proceed with that process. Call Accounting if the limit needs to be temporarily increased.
- 3. If the item isn't on bid, obtain a quote. Quotes should be obtained from approved CCSD vendors. Contact Purchasing and Warehousing for an approved vendor.

To create a Free Text Order:

- 1. Select the *Work* tab.
- 2. Select Shop.
- 3. Select SHOPPING CART from the menu on the left.

The Create Shopping Cart window opens in a new window.

- 4. Edit NAME OF SHOPPING CART.
- 5. Change **DEFAULT SETTINGS** if necessary.
- 6. Enter **Delivery Date** if necessary.
- 7. Enter APPROVAL NOTE if necessary.
- 8. Click ADD ITEM.
- 9. Select FREE TEXT.

|   | - General Data                         |                  |               |                   |                                  |                |                        |              |       |               |
|---|----------------------------------------|------------------|---------------|-------------------|----------------------------------|----------------|------------------------|--------------|-------|---------------|
|   | Buy on Behalf of:                      | 104841           | ZO            | FFMGR10 ZOFFMGR10 | Delivery Instruction:            |                |                        | Approval Not | e     |               |
| 4 | Name of shopping cart:                 | 554 CHHS Equip   | ment Order    |                   | Use Delivery Date for all Items: |                | 7                      |              |       |               |
|   | Default Settings:                      |                  | 5             |                   |                                  |                |                        |              |       |               |
|   | Approval Process:<br>Document Changes: | Display / Edit A |               |                   |                                  |                |                        |              |       |               |
|   | Delivery date:                         |                  | 1             |                   |                                  |                |                        |              |       |               |
|   | Details Add Item                       | Copy Paste       | Duplicate Del | ete               |                                  |                |                        |              |       |               |
|   | E Line Number It                       |                  | Droduct ID D  |                   | togony Draduct Catagony Decor    | ntion Quantity | Linit Not Drice / Limi | Curronou     | Dor 1 | Daliyany Data |

| Field                            | Description of Field                                                                                                    |  |  |  |  |
|----------------------------------|----------------------------------------------------------------------------------------------------|--|--|--|--|
| Description                      | Description of goods/services                                                                                                    |  |  |  |  |
| Internal Note                    | <ul> <li>Additional information provided to the buyer that will assist in obtaining the items requested. For example:</li> <li>More detailed information of the goods/services</li> <li>Dollar amount not to exceed</li> <li>Timeframe/duration (if for service) <ul> <li><i>Example:</i> Once per month for one year, 07/01/2020 – 06/30/2021</li> </ul> </li> <li>Required on date</li> <li>Suggested supplier's name, address, phone number (if available, but not necessary)</li> <li>Quantity, if needed to further explain request</li> <li>Complete description of goods/services</li> <li>Dimensions, color, size, specifications, manufacturer name and number, etc.</li> <li>Direct information (for the buyer eyes only) <ul> <li><i>Example:</i> "Do not order from XYZ Company; they were defective last time"</li> </ul> </li> </ul> |  |  |  |  |
| Product<br>Category <sup>1</sup> | Identifies the buyer and the assigned G/L Account (cannot be "DEFAULT")                                                                                                    |  |  |  |  |
| Quantity                         | How many items are required                                                                                                    |  |  |  |  |
| Unit                             | Unit of Measure: Each, Dozen, Pack, Set, Case, Lot, etc.                                                                                                    |  |  |  |  |
| Net Price                        | Cost of individual item                                                                                                    |  |  |  |  |
| Delivery Date                    | Suggested delivery date                                                                                                    |  |  |  |  |

The Add Item with Free Description window is displayed. Complete all of the following fields.

10. Click ADD TO ITEM OVERVIEW.

<sup>&</sup>lt;sup>1</sup> Please contact the Purchasing Department at **(702) 799-5225** for assistance with determining Product Category.

| 11. Attach th | ie quote to th                             | ie order.                 |           |                 |              |                         |                     |                         |                                |        |
|---------------|--------------------------------------------|---------------------------|-----------|-----------------|--------------|-------------------------|---------------------|-------------------------|--------------------------------|--------|
| a. Select     | the item <b>Desc</b>                       | CRIPTION.                 |           | verview         |              |                         |                     |                         |                                |        |
| b. Select     | the <b>NOTES</b> ANI                       | D                         | Details   | Add Iter        | n 🖌 Cop      | y Paste                 | Duplicate           | Delete                  |                                |        |
| Ατταςημ       | ENTS tab.                                  |                           | 🖺 Line    | e Number        | Item Ty      | е                       | Product             | ID Descriptio           | n 🎴                            | Produc |
| c. Click A    | DD ATTACHMEN                               | JT.                       |           | 1               | Materia      |                         |                     | Table, con              | nputer w/ cord management tray | 5620   |
|               | Item Data Account As  Notes Clear Category | ssignment Notes and Attac | hments So | urces of Supply | / Service Ag | nts Approva             | I Process Overviev  | Y                       |                                |        |
|               | Internal Note<br>Vendor Text               |                           |           |                 |              | Maccabees Gr<br>-Empty- | ey table with black | cord management tra     | y 36" w                        |        |
|               | C C C C C C C C C C C C C C C C C C C      | k                         |           |                 |              | -Empty-                 |                     |                         |                                |        |
|               | Add Attachment Edit                        | Description Versioning    | Delete C  | eate Profile    |              |                         |                     |                         |                                |        |
|               | Category                                   | Description               | File Name |                 | Version      | Process                 | sor                 | Visible Internally only |                                |        |
|               | The table does r                           | not contain any data      |           |                 |              |                         |                     |                         |                                |        |

- d. CHOOSE FILE for the quote.
- e. Enter the **DESCRIPTION**.
- f. Click OK.

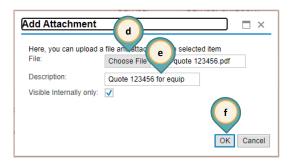

- 13. Continue adding line items to the order.
- 14. Add the Shipping & Handling fee.
- 15. Click CHECK.
- 16. Click Order.

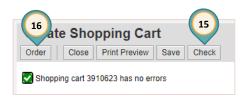

### Saved Shopping Cart

To complete or edit a shopping cart:

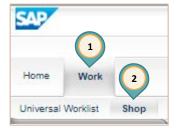

- 1. Select the *Work* tab.
- 2. Select *Shop*.

The work window displays the Active Queries.

- 3. Select **SAVED** to display the Saved Active Query results. (Select the **REFRESH** button to ensure that the most current results are displayed.)
- 4. Click the SHOPPING CART NUMBER to display the Shopping Cart in a new window.

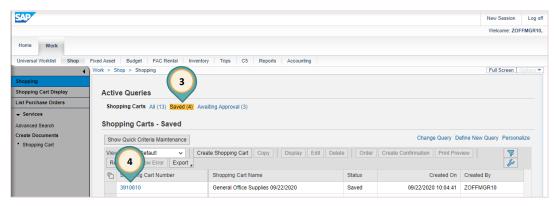

5. Click EDIT.

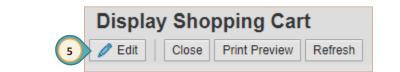

- 6. Edit the shopping cart as needed (adjust quantity, add additional items, etc.).
- 7. Click Order.
- 8. Click CLOSE.

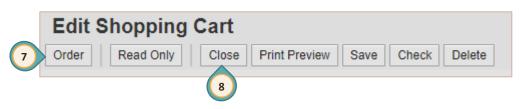

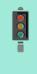

#### **IMPORTANT!**

If the shopping cart Default Settings were changed (change in budget coding or delivery location), the Default Setting **MUST** be changed **AGAIN** before adding more items to the shopping cart.

### Accept Rejected Shopping Cart

Any shopping cart that has been rejected must be "accepted" in order for budget funds to be released for further use.

From the Universal Worklist (UWL):

1. Click the rejected shopping cart link in the **Subject** area.

| Home Work          |              |              |                                                       |                             |       |           |             |                  |         |
|--------------------|--------------|--------------|-------------------------------------------------------|-----------------------------|-------|-----------|-------------|------------------|---------|
| Universal Worklist | Shop         |              |                                                       |                             |       |           |             |                  |         |
|                    | <u>م</u> ( ا | Vork > Unive | ersal Worklist > Universal Worklist                   |                             |       |           |             | Full Screen Opti | tions 🔻 |
| Universal Worklist | t            |              | (1 / 1) Tracking<br>New and In Progress Tasks (1 / 1) | ✓ Select a Subview          | ✓ All | ~         | Create Task | 77 (X.E)         | Î       |
|                    |              | Subje        | ect                                                   |                             | From  | Sent Date |             |                  |         |
|                    |              | 1 Rejec      | cted Shopping Cart # 3910482 , Please a               | accept rejection 07/17/2020 |       | Today     | New         |                  |         |

- The Accept Changes to Shopping Cart window opens in a new browser window. Click ACCEPT.
- 3. The Display Document window is displayed. Click **CLOSE**.

| Close   | Print Preview    | Accept 2 ck   |         |
|---------|------------------|---------------|---------|
|         |                  |               |         |
| Disp    | lay Docur        | nent:         |         |
| 3 Close | Print Preview    | Show my Tasks | Refresh |
| Actio   | n was successful | lly performed |         |

Accept Changes to Shopping Cart

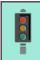

#### **IMPORTANT!**

Rejected shopping carts should **ALWAYS** be processed using the **ACCEPT** button.